คู่มือการใช้งานระบบ R-SYSTEM สำหรับผู้ใช้งานทั่วไป

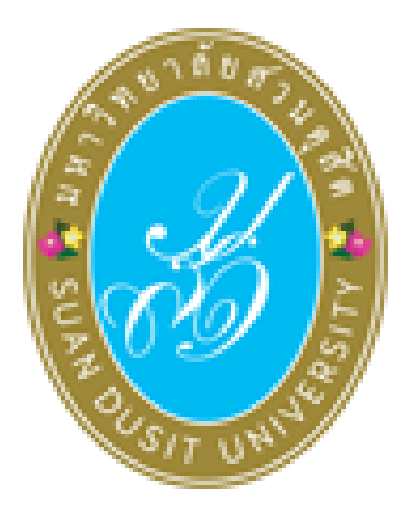

# ระบบจัดการงานวิจัย

R-System plus

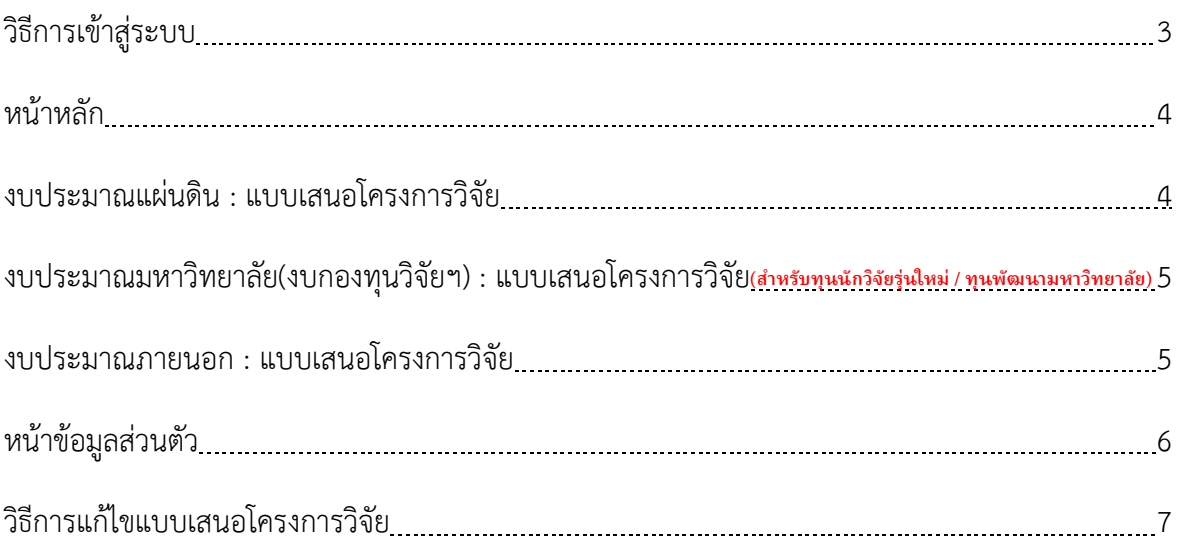

# **เข้าสู่ระบบ**

กรอกบัญชีผผู้ใช้ : Username

กรอกรหัสผ่าน : Password

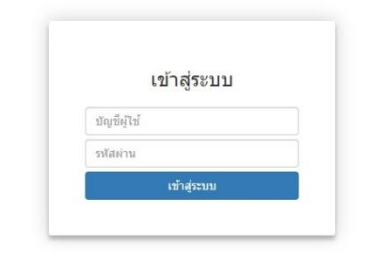

ระบบจัดการและยื่นข้อเสนองานวิจัย เข้าสู่ระบบโดยใช้บัญชีผู้ใช้และรหัสผ่านเดียวกันกับระบบอินเตอร์เน็ตของมหาวิทยาลัย หากมีข้อสงสัยเพิ่มเติม กรุณาติดต่อผู้ดูแลระบบ

เลือกแทบเมนู ผู้ใช้งานระบบ

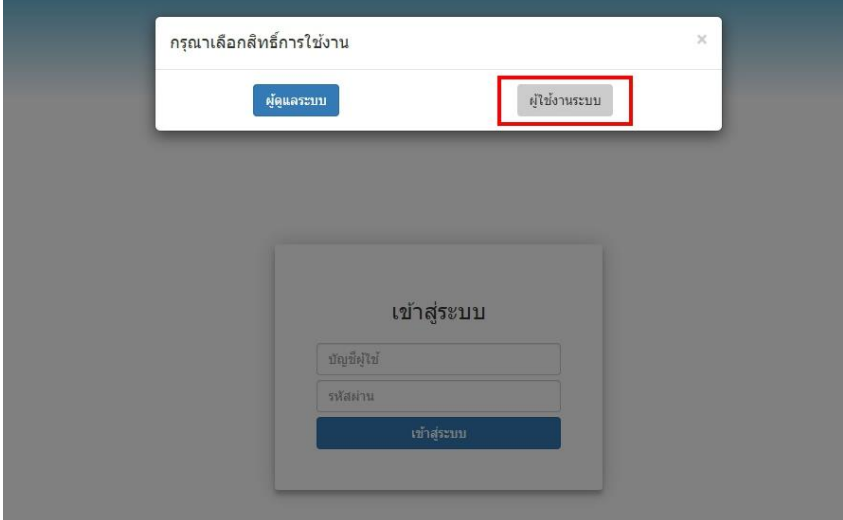

#### **1. หน้าหลัก**

เป็นหน้าสำหรับแสดงแบบเสนอโครงการ ทั้งหมดของระบบ R-SYSTEM สามารถใช้แทบเมนูค้นหา เพื่อค้นหาโครงการที่ต้องการ โดยค้นหาจาก

- 1) ชื่องานวิจัย
- 2) ประเภทของทุนวิจัย
- 3) ปีของงบประมาณ
- 4) แหล่งของงบประมาณ

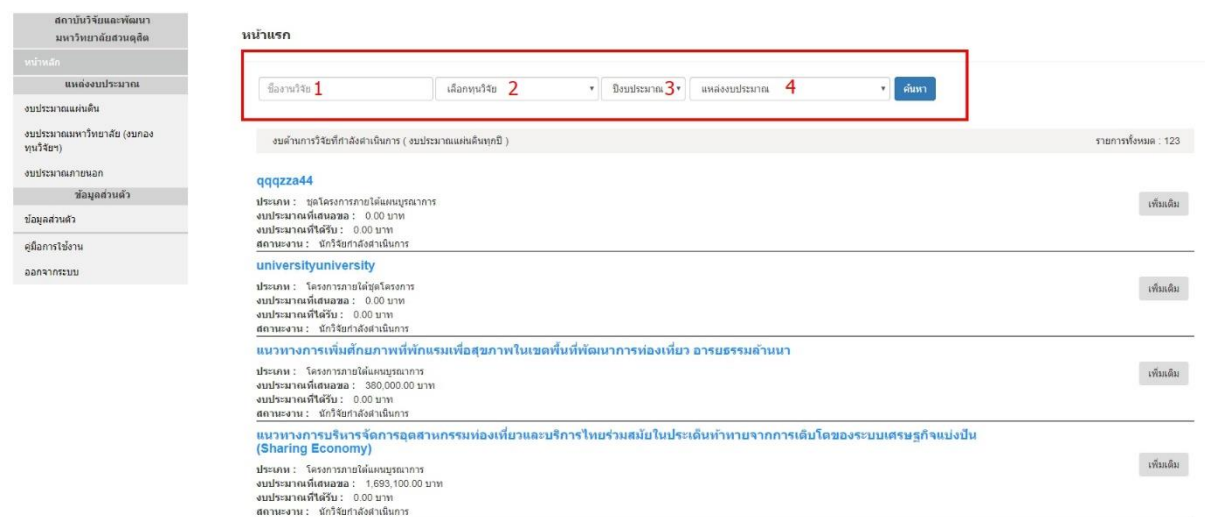

### **2. งบประมาณแผ่นดิน : แบบเสนอโครงการวิจัย**

การสร้างแบบเสนอโครงการวิจัยของงบประมาณแผ่นดิน สามารถเลือกประเภทโครงการวิจัย ได้ 3 ประเภท คือ 1. ชุดโครงการวิจัย 2. โครงการวิจัย 3. โครงการใต้ชุดโครงการวิจัย

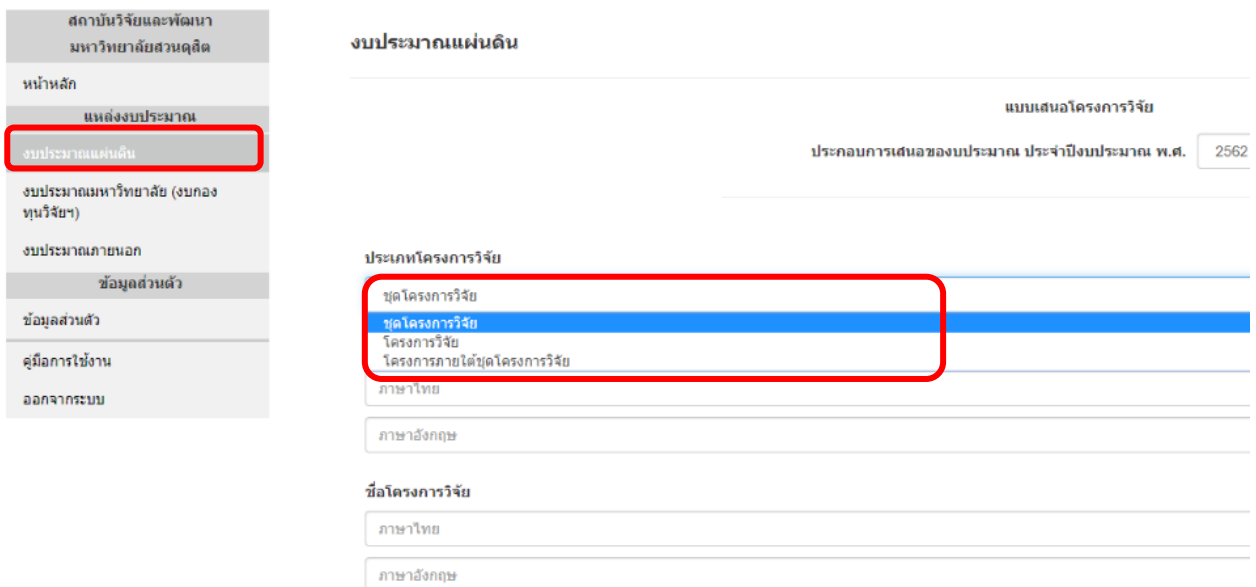

#### **3. งบประมาณมหาวิทยาลัย(งบกองทุนวิจัยฯ) : แบบเสนอโครงการวิจัย**

การสร้างแบบเสนอโครงการวิจัยของงบประมาณมหาวิทยาลัย(งบกองทุนวิจัยฯ)

- สามารถเลือกแหล่งทุนงบกองทุนวิจัยฯ ได้ 3 ประเภท คือ 1. งบกอ งทุนวิจัยฯ เพื่อพัฒนาการ เรียนรู้ 2. งบกองทุนวิจัยฯ สำหรัรบวิจัยรุ่นใหม่ 3. งบกองทุนวิจัยฯ เพื่อพัฒนามหาวิทยาลัย
- สามารถเลือกประเภทโครงการวิจัย

ได้ 3 ประเภท คือ 1. ชุดโครงการวิจัย 2. โครงการวิจัย 3. โครงการใต้ชุดโครงการวิจัย

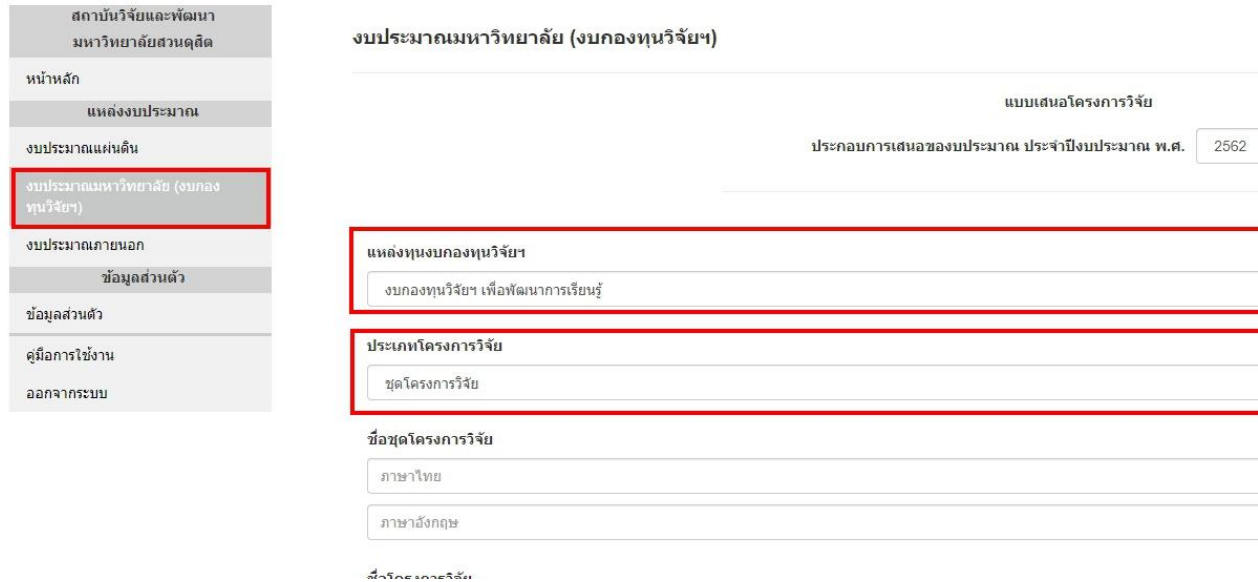

#### **4. งบประมาณภายนอก : แบบเสนอโครงการวิจัย**

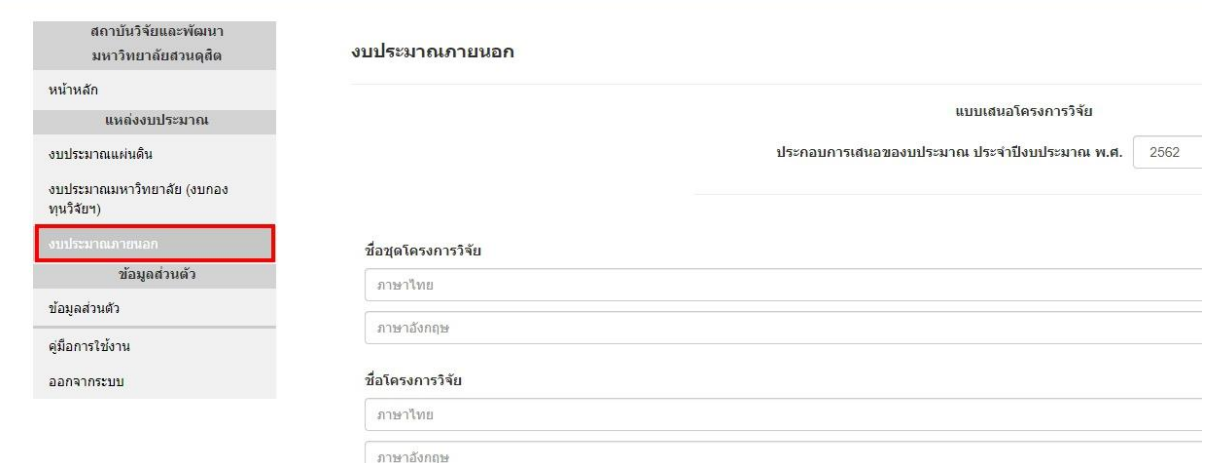

# **5. ข้อมูลส่วนตัว**

- 1) ชื่อจริง
- 2) นามสกุล
- 3) คณะและหน่วยงาน
- 4) ตำแหน่งทางวิชาการ
- 5) เบอร์โทรศัพท์
- 6) อีเมล์
- 7) Line ID
- 8) ประวัติการศึกษา
- 9) สาขาวิชาที่เชี่ยวชาญ
- 10) ประวัติงานวิจัยที่ปิดโครงการ

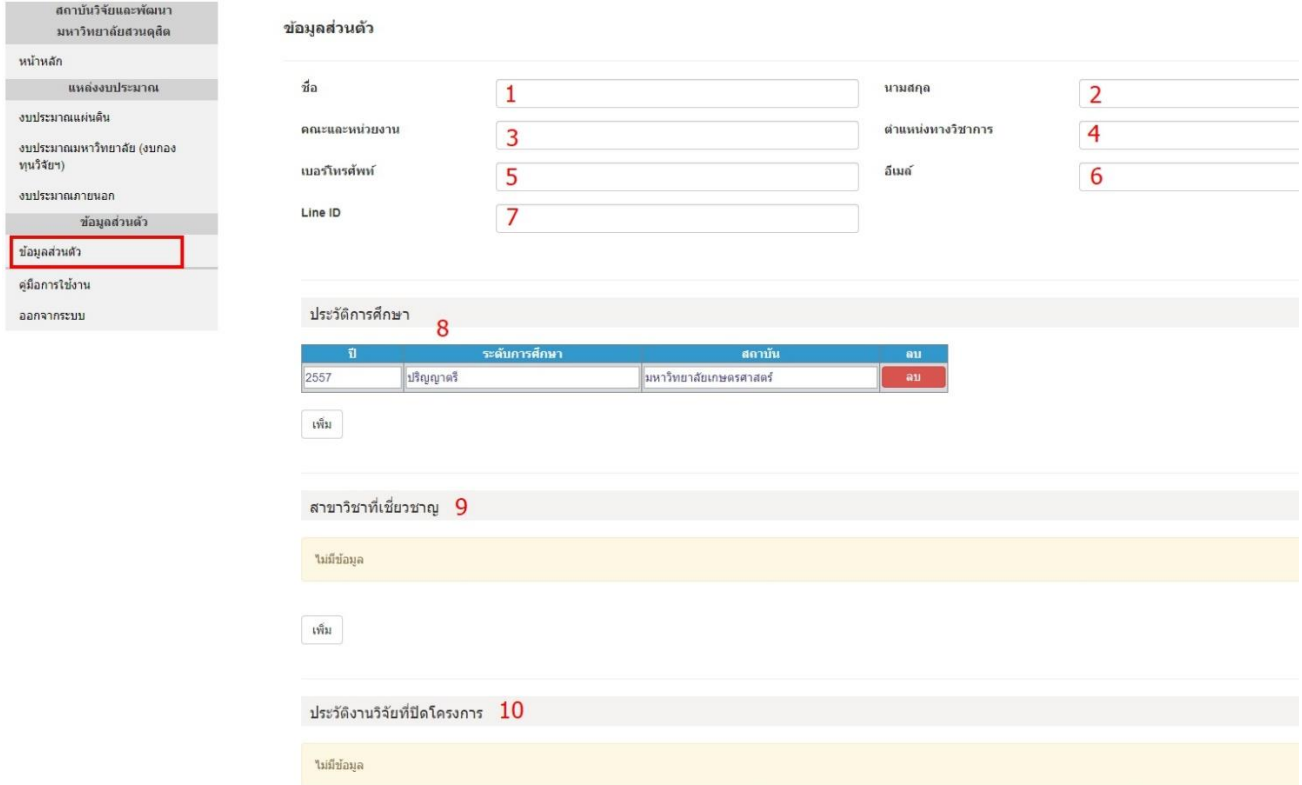

## **6. วิธีการแก้ไขแบบเสนอโครงการวิจัย**

- 1) คลิกที่เมนูหน้าหลัก
- 2) คลิกปุ่มเมนู เพิ่มเติม ของโครงการที่ต้องการแก้ไข
- 3) คลิกปุ่เมนู เลือก เพื่อทำการแก้ไข

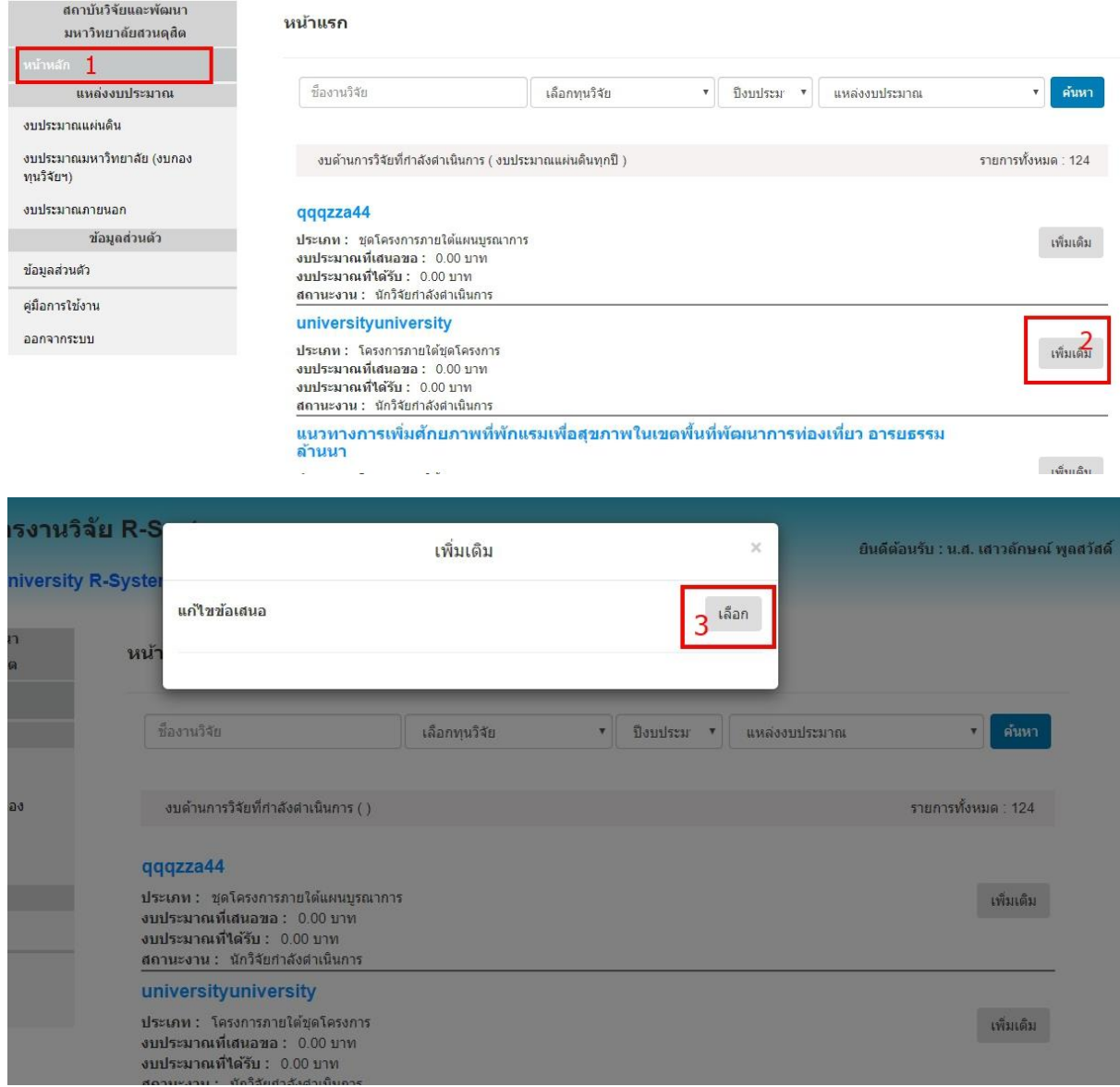